## **Verification of Attendance Non-Participation (N) Grade**

## *How to REMOVE an N Grade and Last Known Date of Attendance*

- 1. Login to MyIUP. Under the Academics Tab select Enter grades.
- 2. Select the **Midterm Grades** tab to report initial non-attendance at the beginning of the term OR at midterm grade entry. Select the **Final Grades** tab to record as a final grade if it is during final grade entry.

 **Use the directional arrows to sort term so most recent gradable courses show first. The number of courses displayed can be modified using the Per Page dropdown.**

3. Highlight the course of choice.

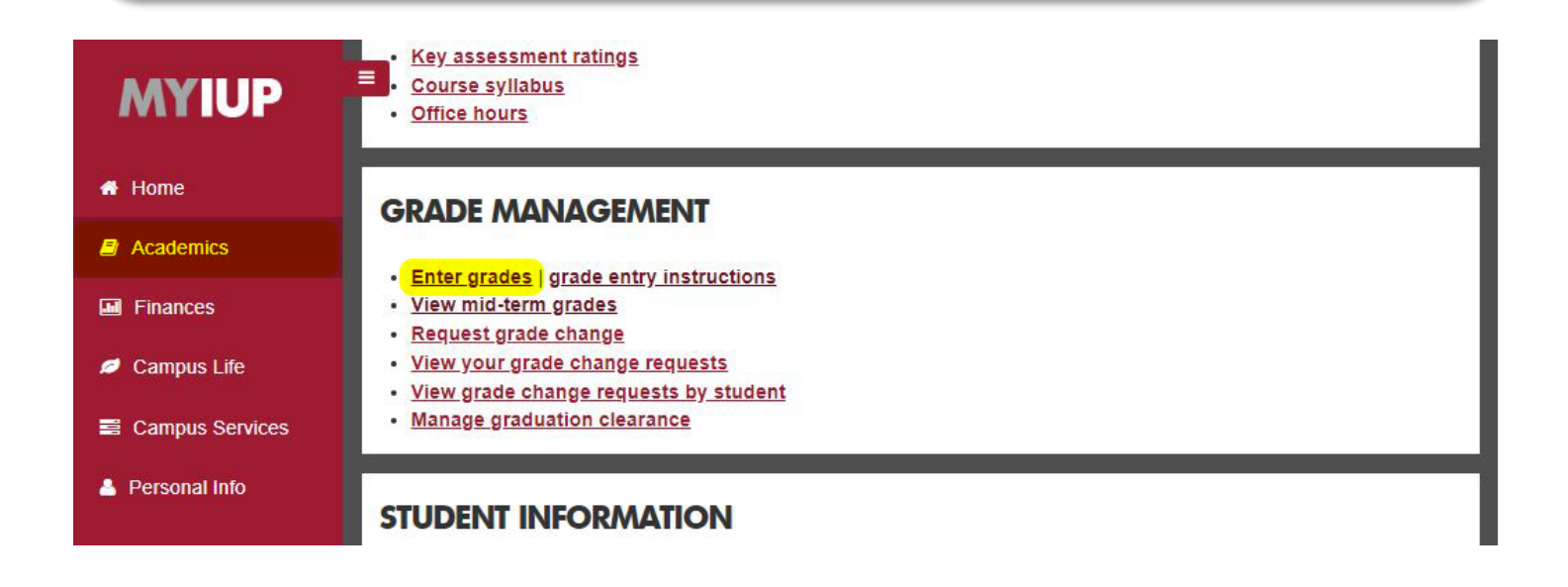

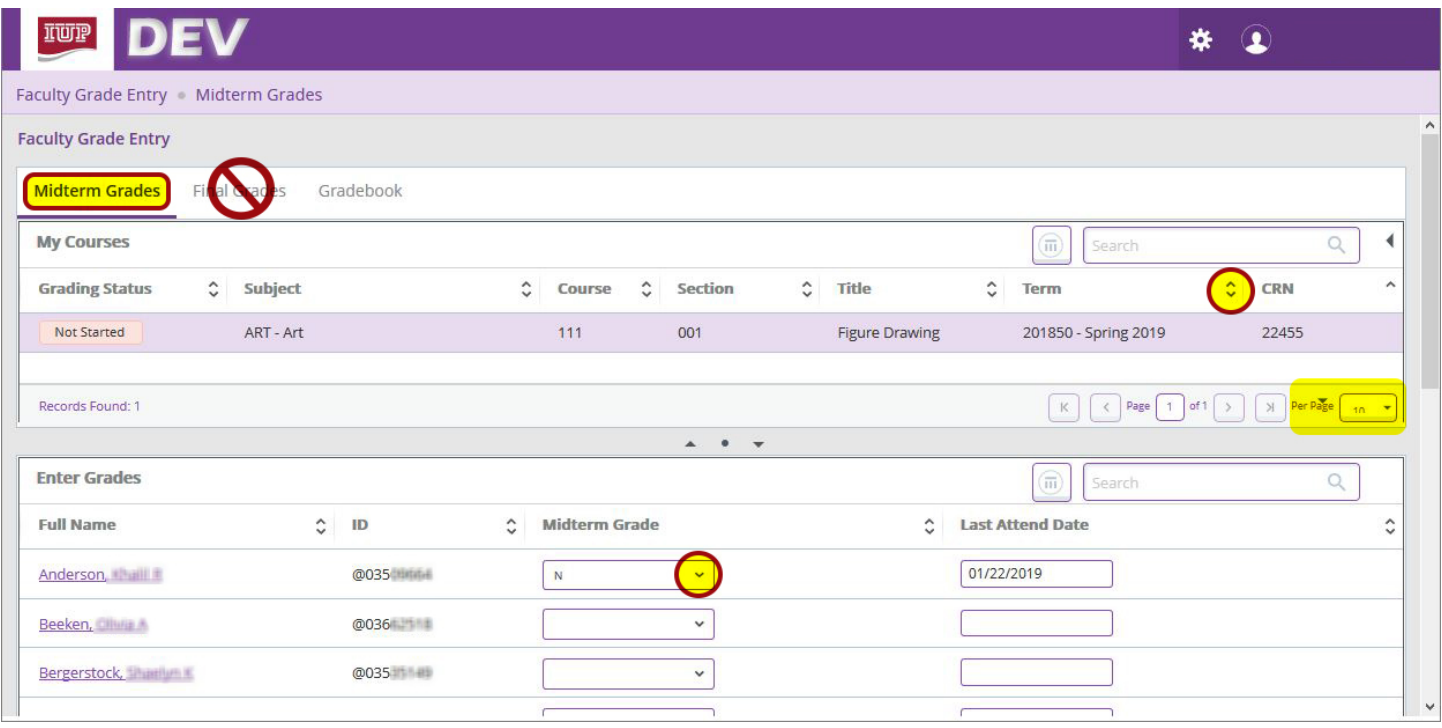

- 4. Select a student to remove the N grade from in the **Enter Grades** section located below the course list.
- 5. To remove initial N Grade at the beginning of the term OR at midterm grade entry, select the blank grade from the **Midterm Grade** dropdown box. To record as a final grade for the term, use the **Final Grades** tab and **Final Grade** dropdown box.
- 6. Select the **Last Attend Date** field to remove the last date of attendance by either backspacing OR highlighting the date and selecting the **Delete** key.
- **Q** The date should no longer be displayed.
- 7. Select **SAVE.**

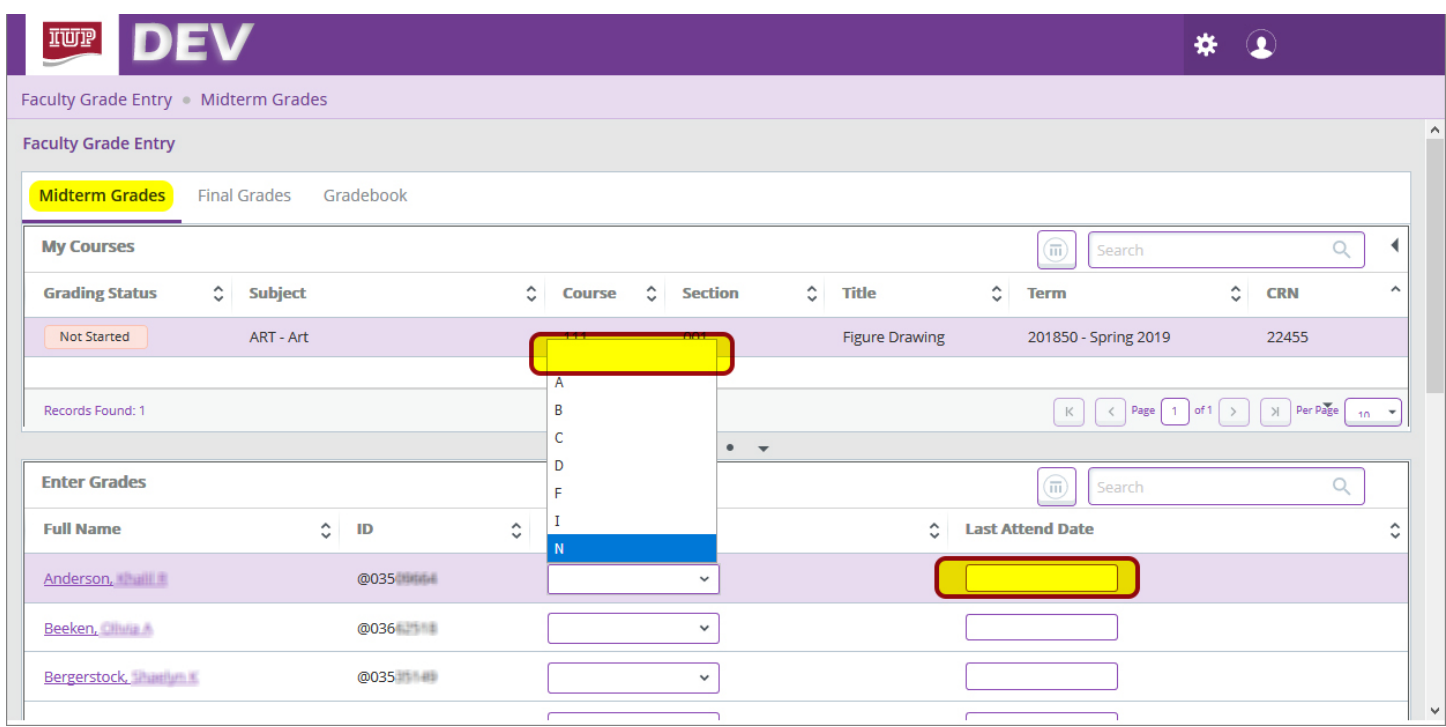

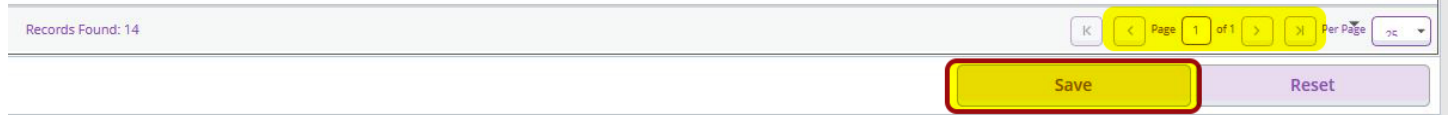

- 8. When finished sign out by selecting the Profile Button in the top right, then Sign Out.
- 9. Check your work: After removing grades, Sign Out then Login to verify all changes are displayed. Successfully removed N grades will be displayed as blank fields again.

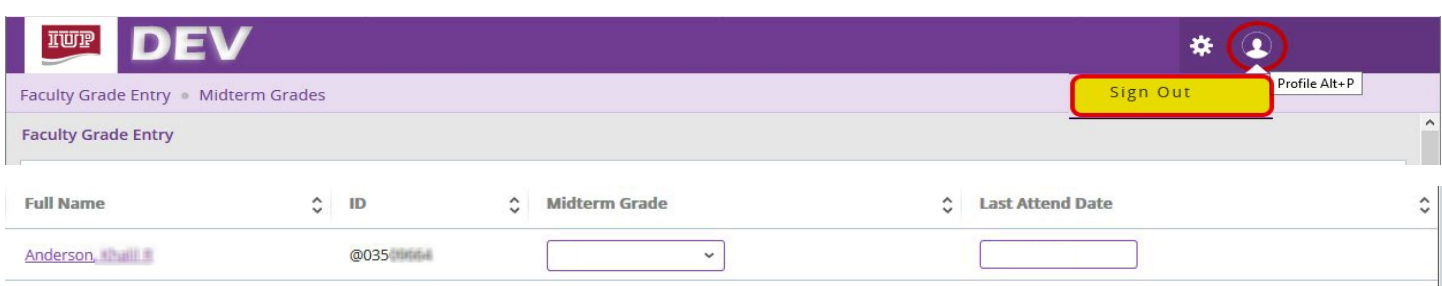